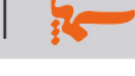

**ماژول اطلاعات اشخاص**

**کاربرد**: از طريق اين ماژول ميتوان اطلاعات اشخاص را به همراه تصوير و مشخصات آنها وارد نمود و در سايت نمايش داد.

مقالات و پژوهش هاي هر فرد نيز در قالب فايل هاي جداگانه قابل ارائه مي باشد.

#### **امکانات**:

- دسته بندي موضوعي
- امکان ارائه مشخصات عمومي، تحصيلات و سوابق شغلي
	- امکان نمايش عکس پرسنلي هر شخص
- امکان ارائه مقالات و پژوهش هاي هر فرد در قالب فايل هاي Pdf و doc.
- جستجوي اختصاصي بر حسب کليد واژه و دسته بندي موضوعي درخروجي سايت و پورتال

## **روش استفاده از ماژول اطلاعات اشخاص:**

ميتوان روي شکل مربوط به ماژول اطلاعات اشخاص در صفحه نخست سمپا کليک کرد يا اينکه از منوي سمت راست در سمپا استفاده نمود.

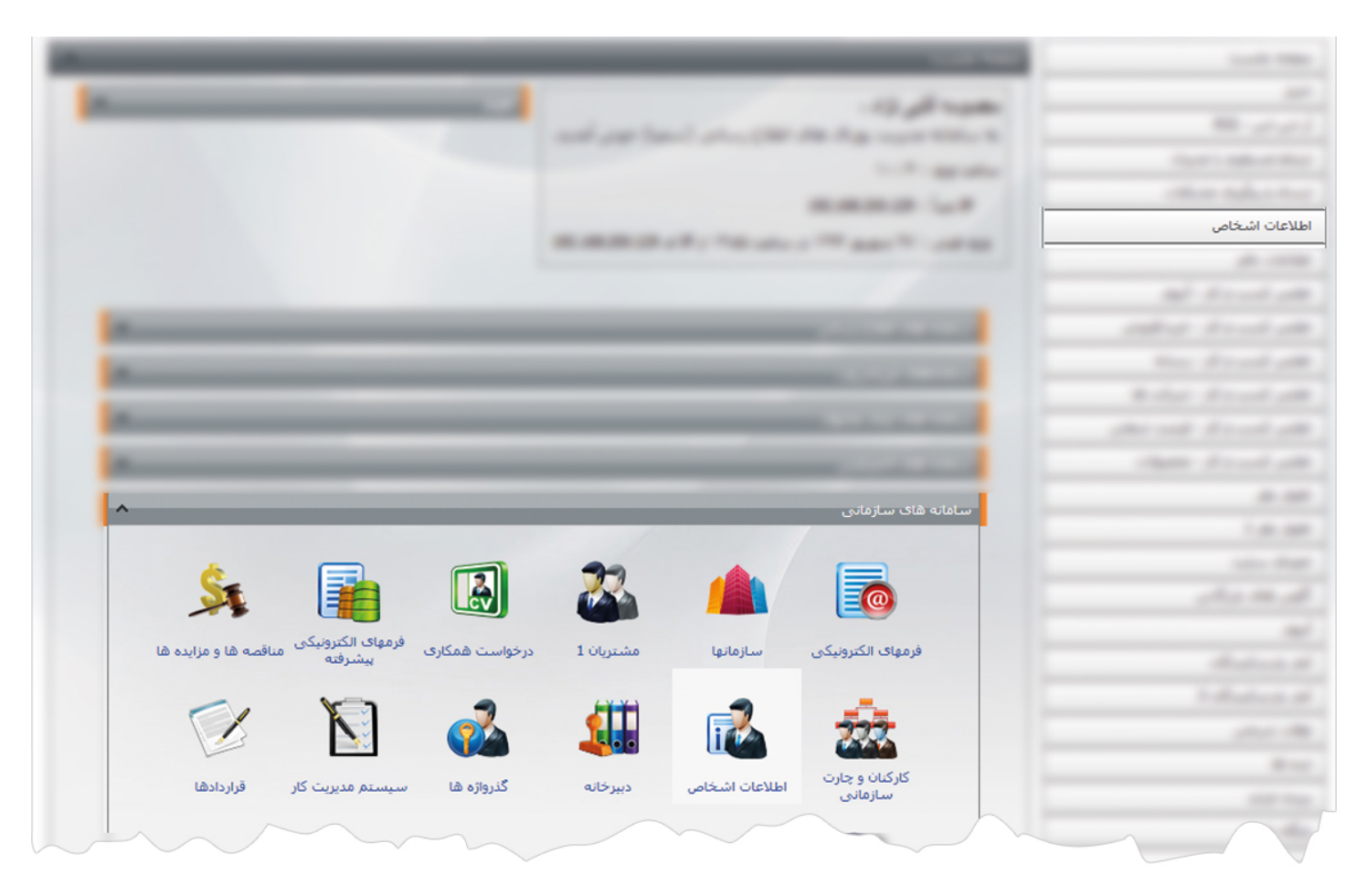

1

ماژول اطلاعات اشخاص

 $\frac{1}{2}$ 

**فرد جديد:** از طريق اين گزينه ميتوان شخص جديد را به همراه مشخصاتش به سايت اضافه نمود.

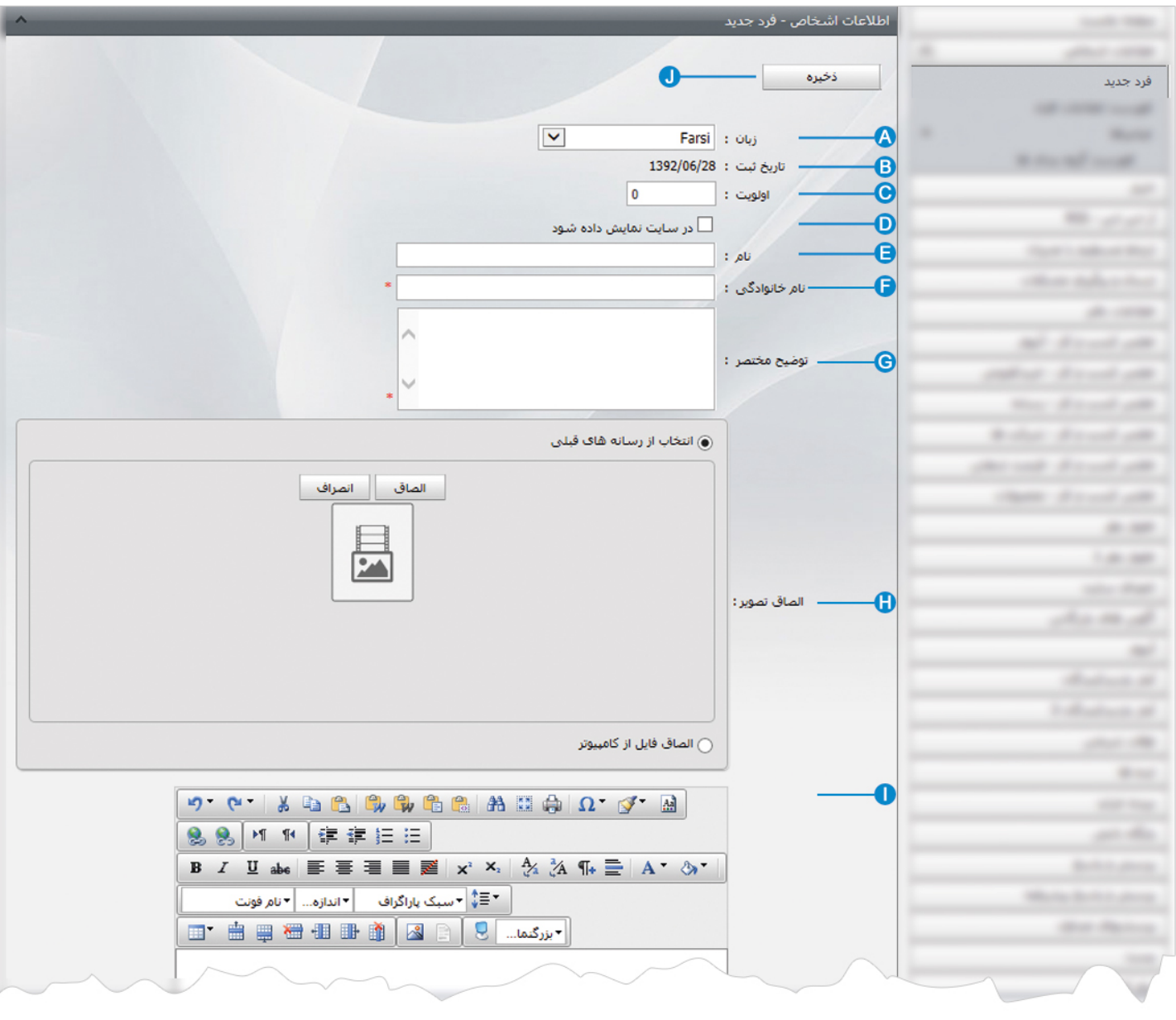

**زبان:** در سايتهاي چند زبانه، در اين قسمت زبان سايت را براي وارد کردن اطلاعات اشخاص انتخاب مي کنيم. **A**

- **تاريخ ثبت**: در اين قسمت، زمان افزودن مشخصات فرد جديد ثبت مي شود. **B**
- **اولويت**: در اين قسمت ميتوان اولويت نمايش اشخاص را در سايت بر اساس عدد مشخص کرد. **C**
- **در سايت نمايش داده شود**: براي نمايش مشخصات يک شخص در سايت، اين گزينه را انتخاب مي کنيم. **D**
	- **نام**: نام شخص را در اين قسمت وارد مي کنيم. **E**
	- **نام خانوادگي**: نام خانوادگي شخص را در اين قسمت وارد مي کنيم. **F**

 $\mathbf{R}$ 

- **توضيح مختصر**: در اين قسمت مي توان خلاصه اي از مشخصات شخص را وارد کرد. **G**
- **الصاق تصوير:** در اين قسمت تصوير شخص را از رسانه يا کامپيوتر خود انتخاب مي کنيم. **H**
- **توضيح کامل:** در اين قسمت جزئيات و توضيحات کامل در رابطه با يک شخص را وارد مي کنيم. **I**
	- **ذخيره:** پس از ايجاد مشخصات شخص جديد، از طريق اين گزينه آن را ذخيره مي نماييم. **J**

### پس از ذخيره اطلاعات شخص، گزينه هاي ديگري در صفحه فعال مي شود:

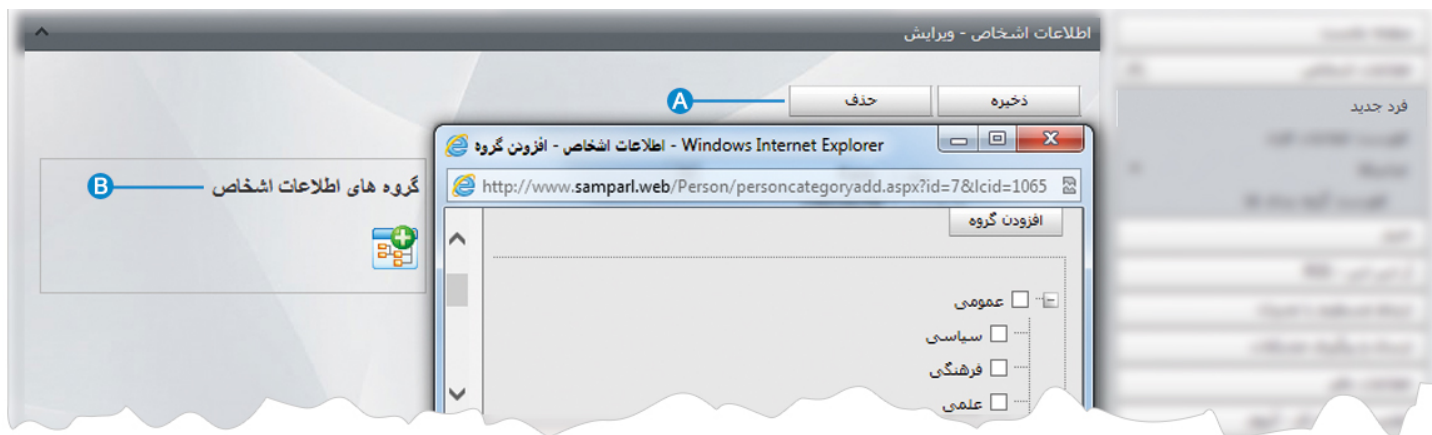

**حذف:** از طريق اين گزينه ميتوان شخص جديد را حذف نمود. **A**

**گروه هاي اطلاعات اشخاص:** اگر اشخاص را از گزينه " فهرست گروه بندي ها"،گروه بندي کرده باشيم گروه مربوط به هر شخص را از اين **B** قسمت انتخاب کرده و روي گزينه "افزودن گروه" کليک مي کنيم.

**فهرست اطلاعات افراد :** در اين قسمت ميتوان فهرست اشخاص را مشاهده ،ويرايش يا جستجو کرد و شخص جديدي به ليست اضافه نمود.

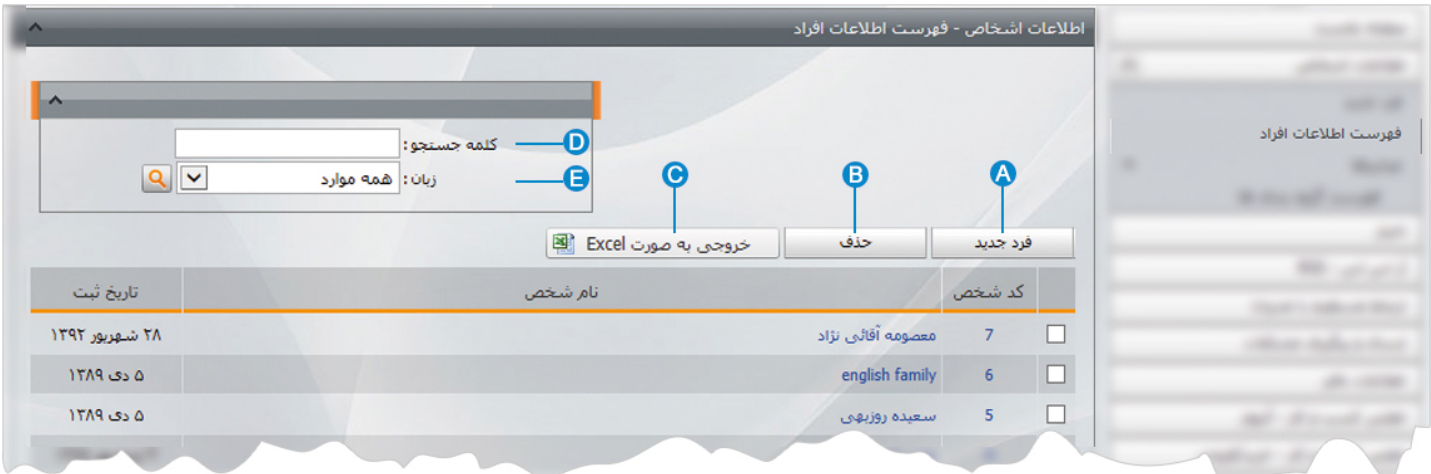

- **فرد جديد:** از طريق اين گزينه شخص جديد را به فهرست افراد اضافه مي کنيم. **A**
	- **حذف**: براي حذف يک فرد، آن را انتخاب و روي اين گزينه کليک مي کنيم. **B**
- **خروجي به صورت** Excel : از طريق اين گزينه ميتوان فهرست افراد و گروه آنها را در صفحه Excel مشاهده و چاپ کرد. **C**
	- **کلمه جستجو**: در اين قسمت جستجوي شخص را بر اساس عبارتي از نام شخص انجام مي دهيم. **D**
		- **زبان**: در سايتهاي چند زبانه براي جستجوي اشخاص، زبان مورد نظر را انتخاب مي کنيم. **E**

 $\frac{1}{2}$ 

**فهرست گروه بندي ها:** اگر بخواهيم اشخاص را براي نمايش در سايت از هم تفکيک کنيم، در اين بخش بايد انواع گروهها را تعريف نماييم.

با کليک بر روي گزينه فهرست گروه بندي ها، کادري به عنوان گروه بندي ظاهر مي شود.

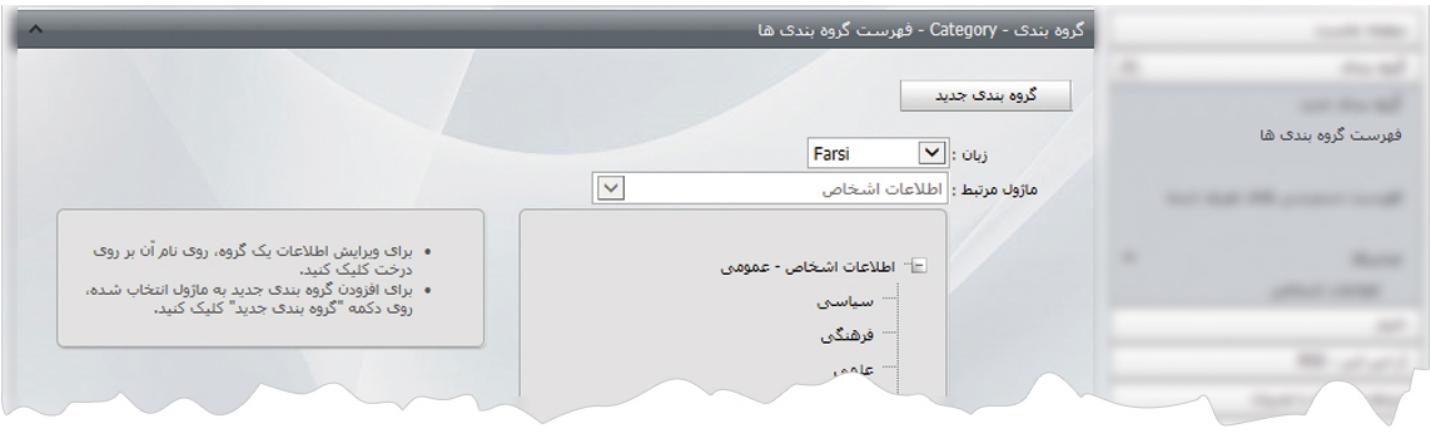

در اين بخش روي گزينه گروه بندي جديد کليک مي کنيم تا کادر زير باز شود.

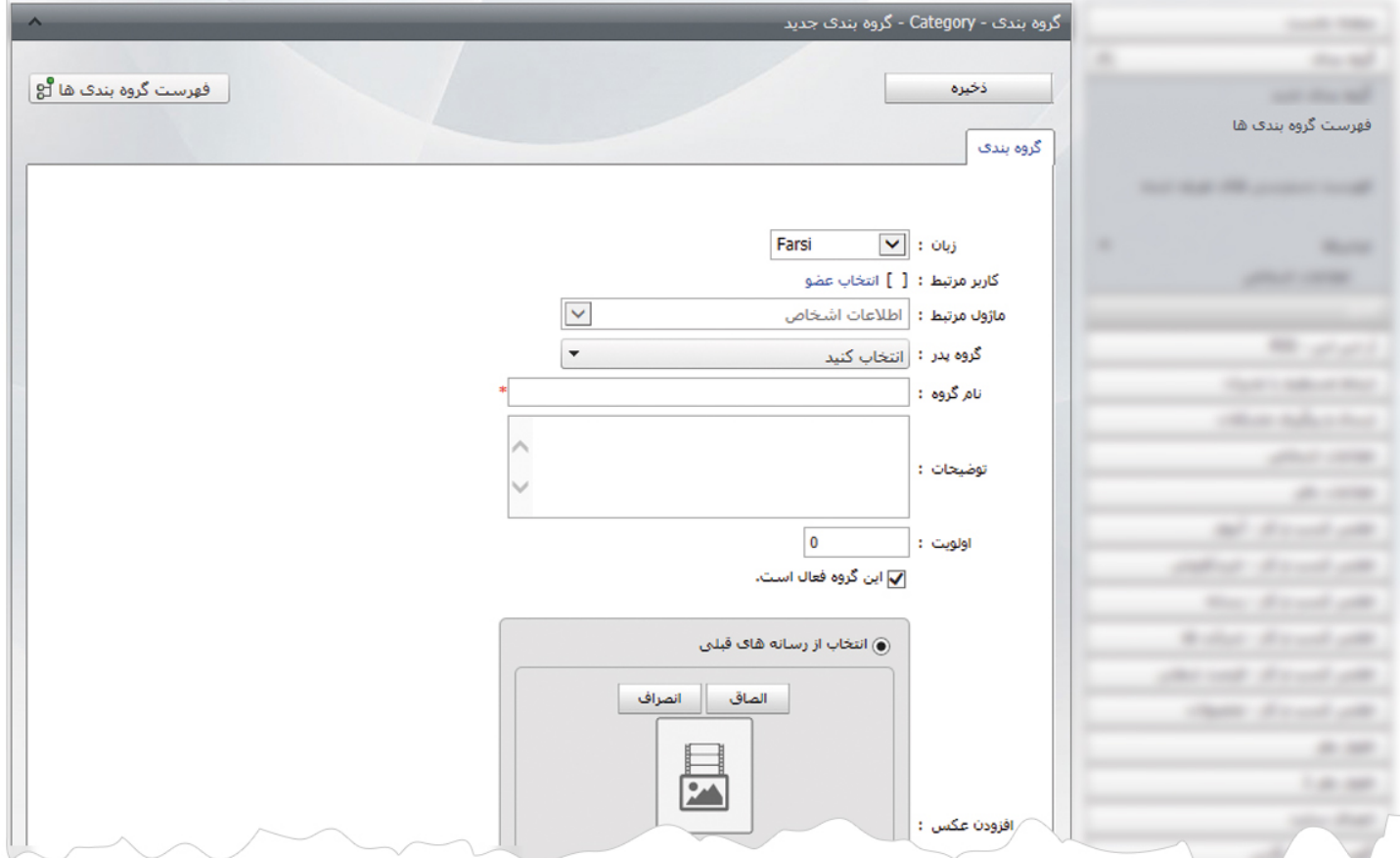

دراين قسمت، گروه پدر يا شاخه اصلي مربوط به گروه بندي را مشخص کرده و در بخش نام گروه، عنوان گروه بندي را وارد مي کنيم و تغييرات را ذخيره مي نماييم.

 $\frac{1}{2}$ 

# **چگونگي نمايش اطلاعات اشخاص در سايت:**

بعد از افزودن اشخاص و مشخصاتشان، براي نمايش آن در سايت بايد از کادر پويا استفاده نماييم، به همين دليل در ماژول مديريت محتوا(CMS( گزينه مديريت صفحات را باز کرده و مراحل زير را انجام مي دهيم:

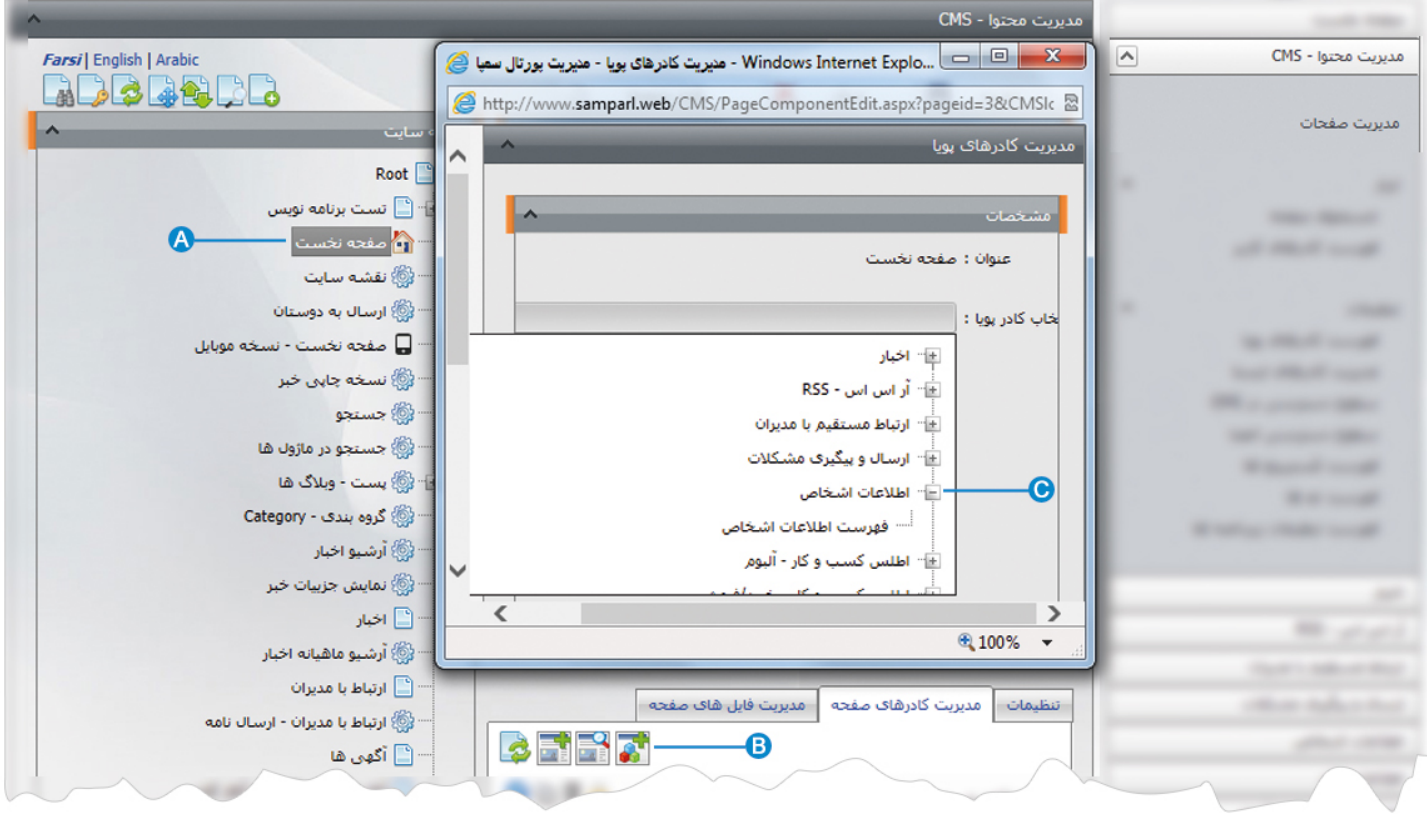

- صفحه اي را که قبلا ساخته شده و مي خواهيم اطلاعات اشخاص را در آن نمايش دهيم، انتخاب مي کنيم. **A**
	- در بخش مديريت کادرهاي صفحه از طريق آيکن کادر پويا اضافه مي کنيم. **B**
- در کادر پويا انواع انتخابها براي نمايش ماژولهاي مختلف وجود دارد، چون مي خواهيم اطلاعات اشخاص را در صفحه نمايش دهيم بايد از **C**ليست نمايش آن، فهرست اطلاعات اشخاص را انتخاب نماييم.

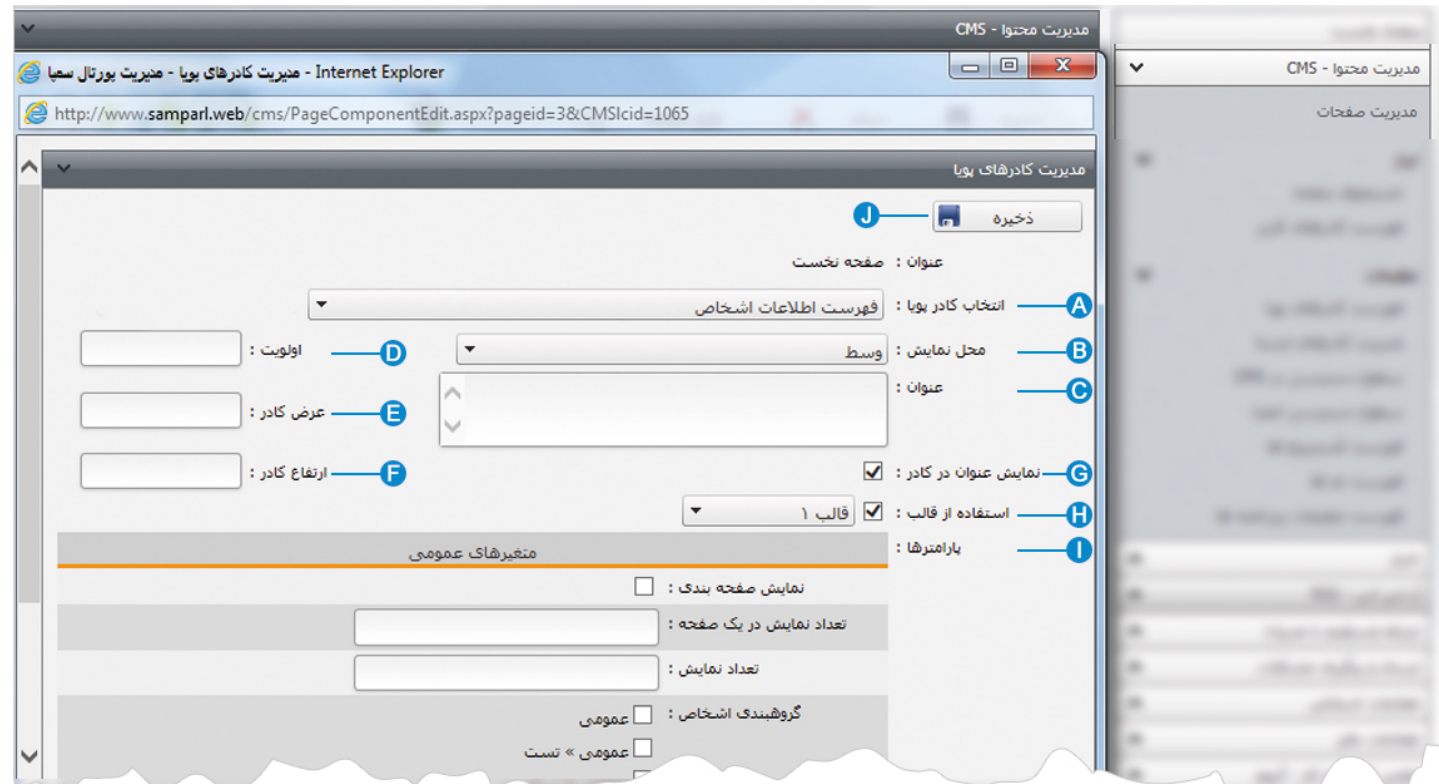

- **انتخاب کادر پويا:** عنوان کادر پويايي که براي نمايش اطلاعات اشخاص انتخاب کرديم را نشان مي دهد. **A**
- **محل نمايش**: محل قرار گيري هر کادر را در يک صفحه مشخص مي کند. کادرها مي توانند در هر قسمتي از سايت قرار بگيرند که با توجه به **B** مسترپيج تعيين شده براي صفحه ، مي توان محل نمايش کادر را مشخص کرد. بعنوان مثال کادري را مي توان در وسط صفحه،سمت راست يا سمت چپ صفحه قرار داد.
	- **عنوان**: عنواني را براي کادر وارد مي کنيم که در بالاي کادر قابل نمايش باشد. **C**
- **اولويت:** در هر صفحه ممکن است کادرهاي زيادي قرار داده شود.با توجه به محل نمايش کادرها بايد اولويتشان را نيز مشخص کرد تا هر کادري **D** در محل خاص خودش قرار گيرد.اگر اولويت را مشخص نکنيم کادرهايي که محل نمايش يکسان با اولويت يکسان داشته باشند،در يک سطر قرار مي گيرند و باعث برهم ريختن صفحه مي شوند.
- **عرض کادر**: اگر بخواهيم چند کادر را با محل نمايش يکسان و اولويت يکسان در کنار هم قرار دهيم،اندازه متناسب را براي عرض هر کادر در **E** نظر مي گيريم.
- **ارتفاع کادر**: اگر بخواهيم چند کادر را با محل نمايش يکسان و اولويت يکسان در کنار هم قرار دهيم،مقدار يکساني را براي ارتفاع هر کادر در **F** نظر مي گيريم که دو کادر از نظر ارتفاع هم اندازه باشند.
	- **نمايش عنوان در کادر**: اگر بخواهيم عنواني را که براي کادر وارد کرده ايم در سايت قابل نمايش باشد،اين گزينه را تيک مي زنيم. **G**
	- **استفاده از قالب**: براي هر سايتي با توجه به طراحي گرافيک آن سايت، قالبهاي آماده اي وجود دارد که مي توان از آن براي تغيير قالب **H** کادرها استفاده کرد.

**پارامترها** : در بخش متغيرهاي عمومي، گروه اشخاص را براي نمايش در سايت مشخص کرده و تنظيماتي را براي آن انجام مي دهيم. **I**

**ذخيره:** بعد از تنظيمات کادر پوياي اطلاعات اشخاص ،تغييرات را از طريق اين گزينه ذخيره مي کنيم. **J**

## **نمايش کادر در سايت:**

 $\frac{1}{2}$ 

پس از قرار دادن کادر پويا، در صفحه سايت که کادر را گذاشته ايم Refresh مي کنيم يا کليد 5F را فشار مي دهيم تا تغييرات و چگونگي نمايش کادر را مشاهده نماييم.

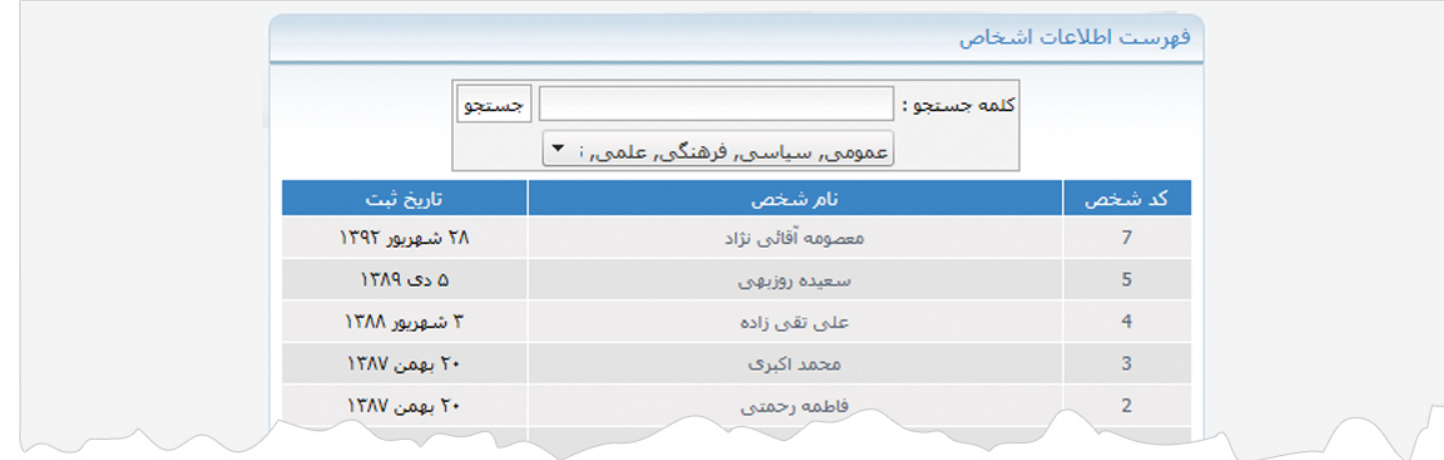